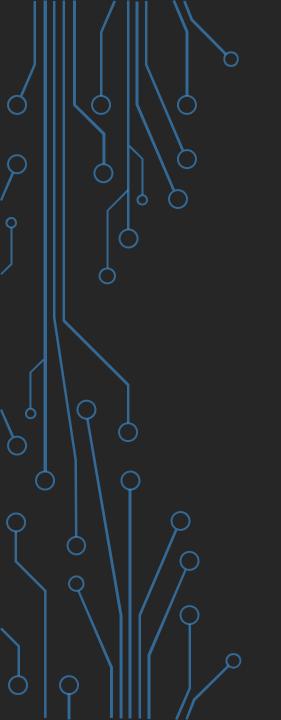

## HOW TO USE AIRPLAY ON CLICKSHARE FROM MACOS USING AIRPLAY (NO BUTTON)

## Procedure

1. Connect to the Base Unit's Wi-Fi (ClickShare-xxx)

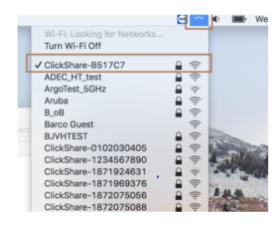

- a. Click the Wifi icon in the menu bar
- b. Choose "ClickShare-xxx"
- c. Enter the password (default is clickshare)
- 2. Set AirPlay to ClickShare

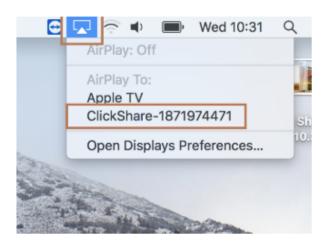

- a. Click the Airplay icon in the menu bar,
- b. Select ClickShare-xxx.Screen mirroring will start.

3. If you want to use extended desktop, select **Use As Separate Display** 

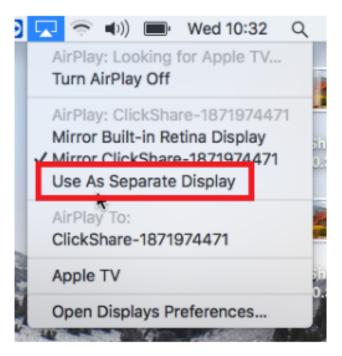

## Supported Devices

| Base<br>Unit | Airplay<br>support                                                | Maximum number of AirPlay devices | Video<br>streaming<br>support |
|--------------|-------------------------------------------------------------------|-----------------------------------|-------------------------------|
| CSM-1        | supported up to iOS 10.2 supported up to macOS 10.11 (El Capitan) |                                   | No                            |